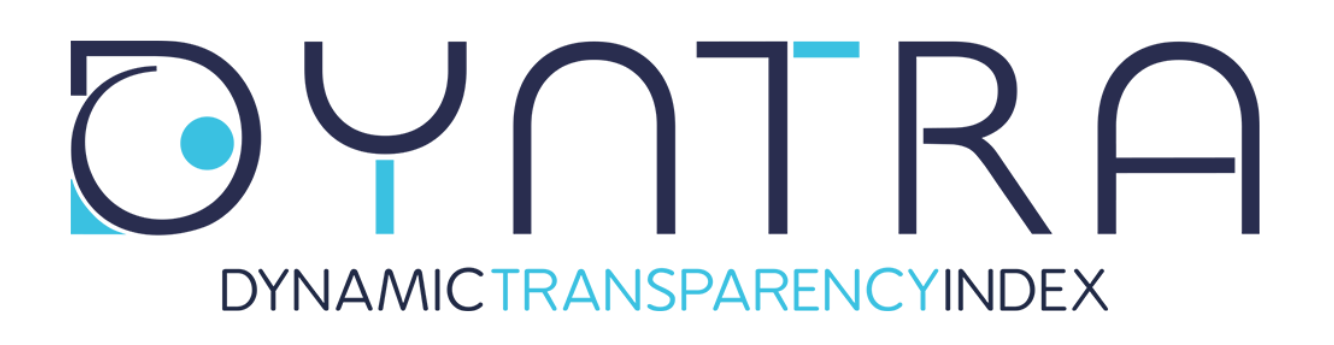

# **User Manual Dyntra**

# **The first global platform that measures in real-time the transparency of organizations for civil society**

Version: 2.0 Last updated: April 13th, 2018

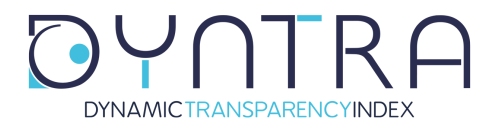

# **Introduction**

Welcome to the transparency evaluation platform Dyntra!

Dyntra.org is a transparent, social and collaborative evaluation system that aims to measure and value in real-time the public information of Entities and Organizations in an efficient way, transforming data into understandable information, easy accessible and using a methodology:

### **Transparent, Participatory, Open and Dynamic**

This is a short manual to help you find your way around the platform as well as show you how to best conduct an evaluation of any entity on Dyntra, whether the entity has already been analised, a request to evaluate a new entity in an existing index, or an entity in pre-evaluation in a new index.

# **Login**

Normally you should have already registered as an evaluator or as an entity as you are reading this manual. In case you haven't registered yet, do this first before continuing reading this manual. You can do so by going to http://dyntra.org/en/register/.

Once you are registered, you can login into your account here:

Link: http://dyntra.org/en/login

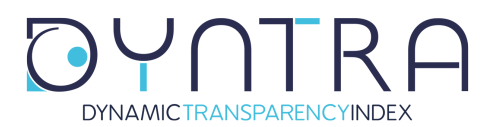

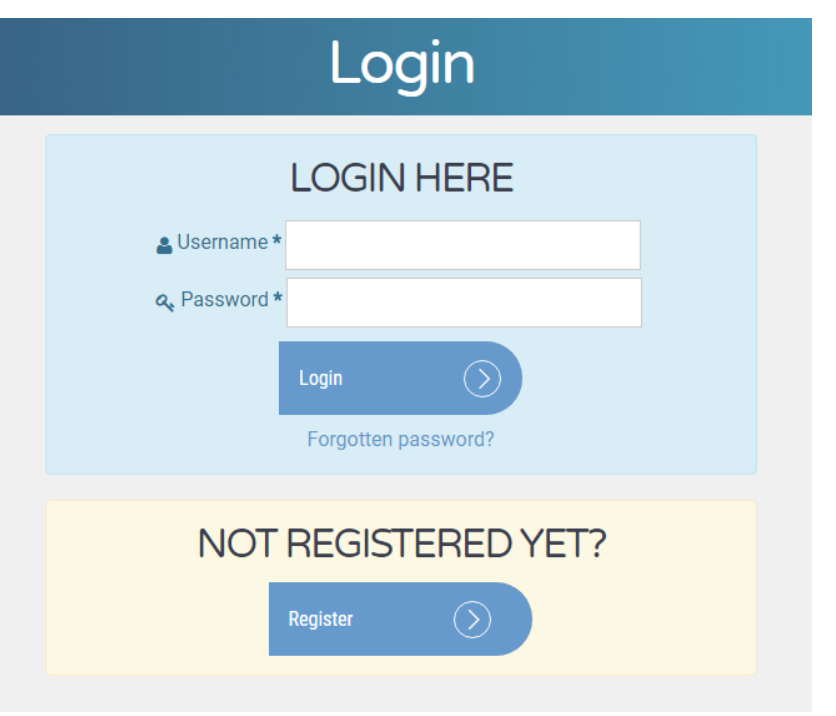

Use the username that you created during the registration and the password that you received in your email account to log in.

If you can't remember your password, select "Forgotten Password" and enter your email address that used during the registration to receive a new password.

# **The evaluation**

There are 2 ways that you can start an evaluation:

- 1) Via the page 'Manage'
- 2) From the entity's page

# Manage

Go to the page "Manage" from the top menu to start searching for the entities you want to evaluate.

Enlace: http://dyntra.org/en/manage

If you are not logged in, you will be asked to login.

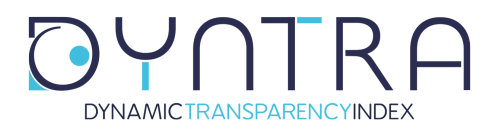

Page 4 of 7

**DYNAMICTRANSPARENCYINDEX** 

**AROUT DYNTRA** TRANSPARENCY INDICES

**PARTNERSHIPS** 

**NEWS MANAGE** 

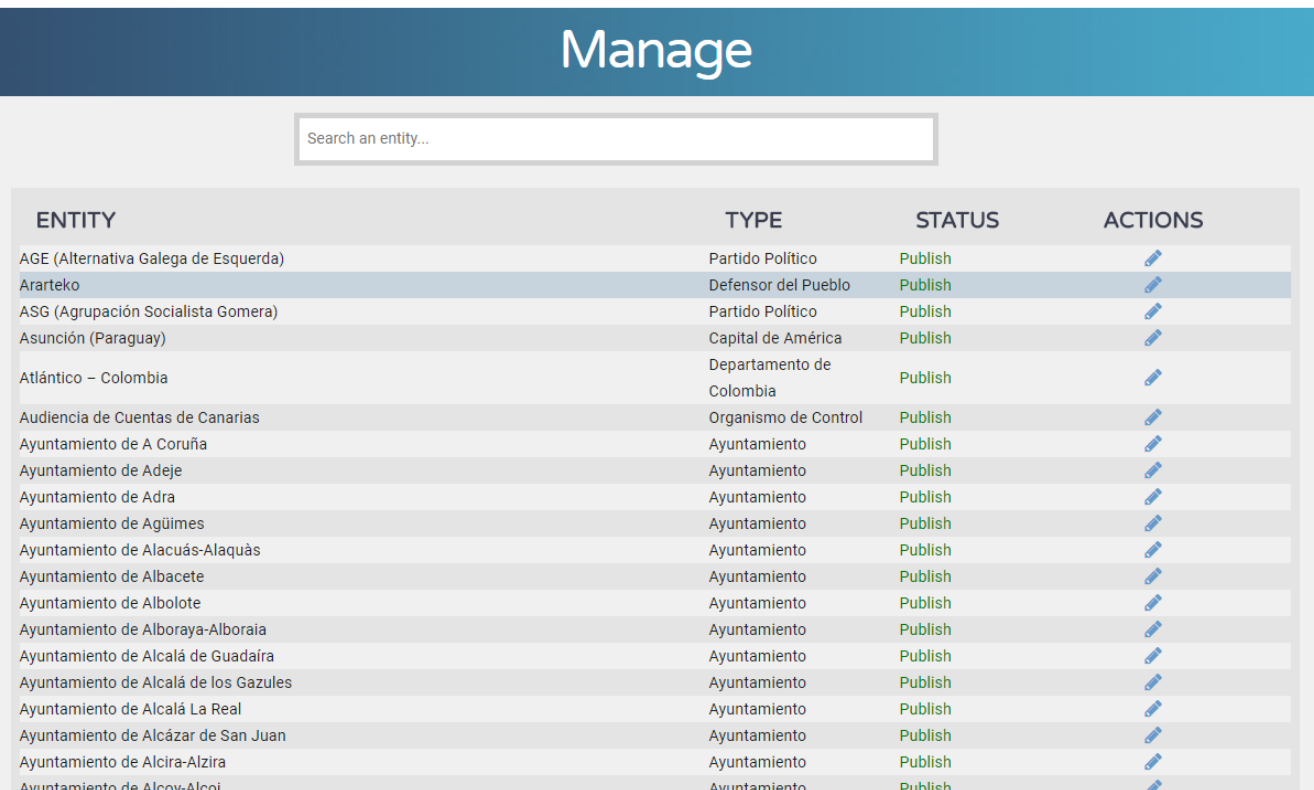

#### Status:

- Published: the entity is published and can be evaluated to keep the data of the entity actualised.
- Pending Verification: the entity is currently being evaluated by someone or is waiting for being verified by one of the verifiers.
- In evaluation: the entity is in pre-evaluation as the index it belongs to has been created by Dyntra experts' community and is actually in the process of evaluation in collaboration with Civil Society and the entities subject to evaluation.

#### Actions:

- No actions allowed: Some else is evaluating this entity
- Blue pencil icon : Click icon to evaluate the entity

# From the entity's page

When visiting an entity's page, you will find in the right top corner a button that will take you straight to the evaluation page.

If you are not logged in, you will be asked to login.

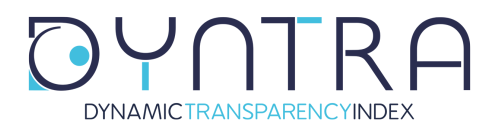

### **Evaluate**

When you click on an entity to be evaluated, you will be taken to a page like the one below.

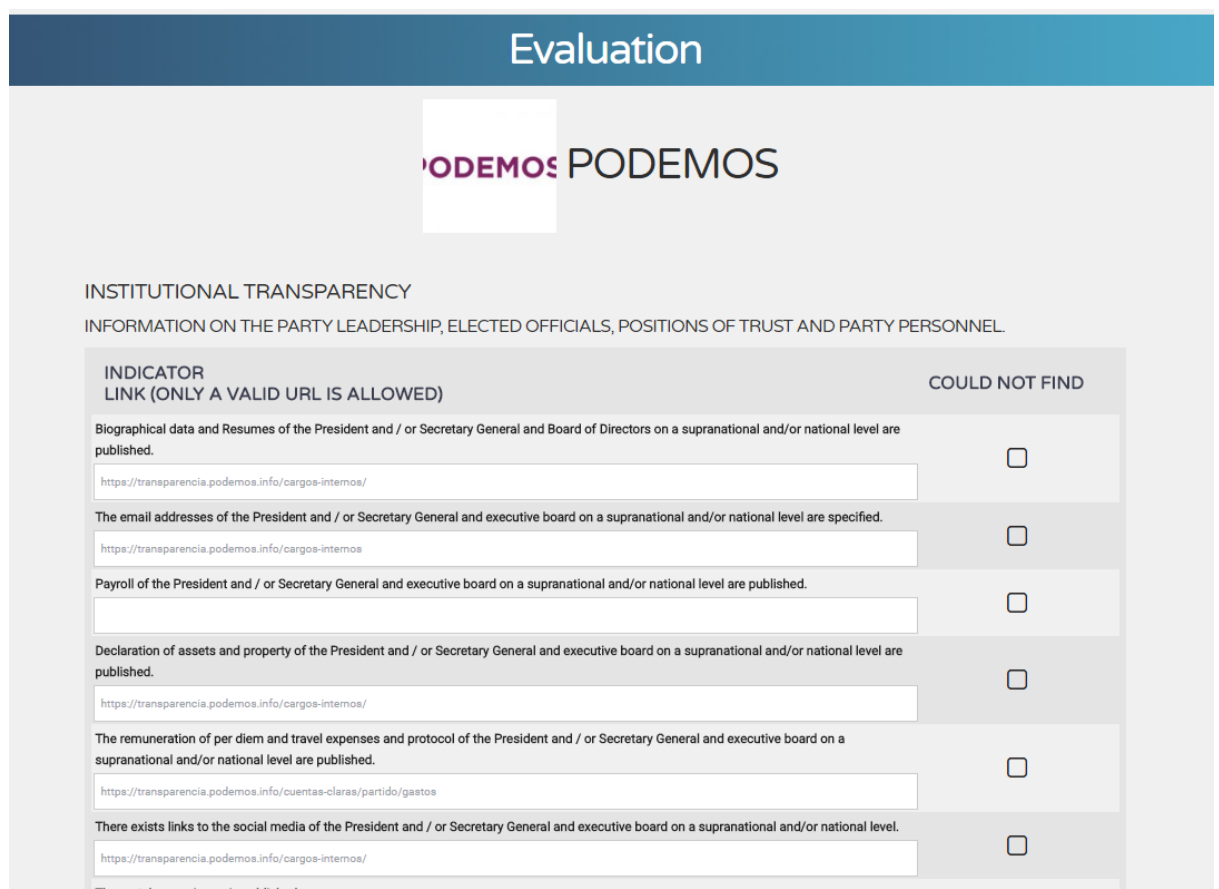

To evaluate an indicator, you need to copy the link into the box next to the indicator. Only valid URLs are acceptable. If you enter something other than a valid URL, you will not be able to save the evaluation.

The evaluation consists in linking each one of the indicators with the URL link of the Entity's Portal where the detailed information appears. For each indicator only one link can be included, therefore the correct link will be the one that gives access to ALL INFORMATION related to the indicator, even if it is not with complete direct access.

If you could not find any link, just click the box in the column 'Could not find'.

At the bottom of the page, you have two options:

**1)** Save without checking the box. Your work is saved and you can come back

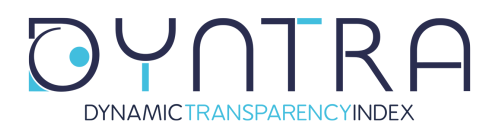

Page 6 of 7

later to finish the evaluation.

 **2)** Check the box 'If yes, check this box to send your evaluation for verification and click the save button below' and click 'Save' to finalize the evaluation.

#### **Important!**

You are the only one who will be able to evaluate this specific entity until the evaluation has been verified.

To avoid locking an entity for a long time, please close the evaluation (check the box) **within 24 hours**.

# **Verification**

The information of each indicator will be verified in order to meet the criteria stipulated in the methodology.

Once reviewed, the evaluation results will be published, the information being open to all citizens, who will be able to access the information for each indicator.

In addition, the compliance percentages of each category will be published, as well as the position that the Entity occupies in the corresponding Ranking.

In case of **new studies**, the results will be published jointly at the time of publication of the full study.

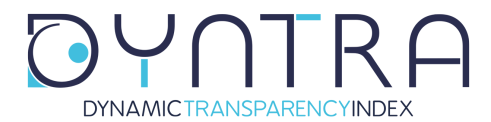

### **THANK YOU** again for your collaboration in improving transparency. You are participating in improving our present and future society.

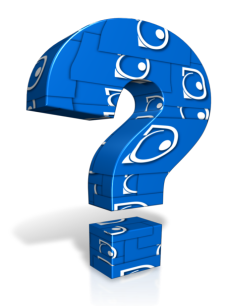

If you have any questions or doubts about using the Dyntra platform, don't hesitate contacting us by email at **support@dyntra.org**.

If you want more information about Dyntra or have other queries, write us at **info@dyntra.org**.

Have a great day!

**The Dyntra Team**